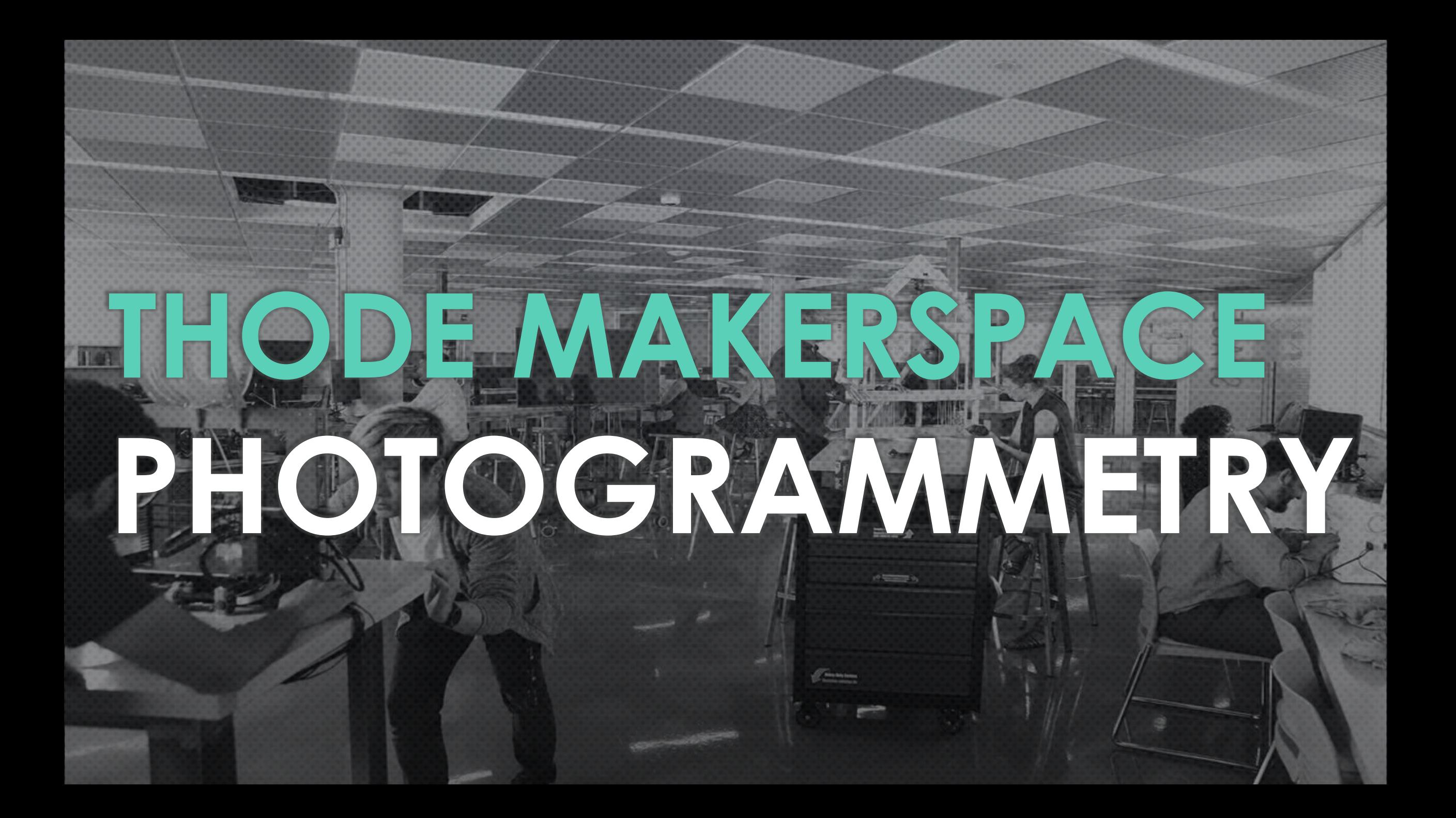

#### **PHOTOGRAMMETRY WHAT IS IT?**

"PHOTO" – LIGHT "GRAMMA" – WRITING/DRAWING "-METRY – MEASUREMENTS

THE PROCESS OF COLLECTING INFORMATION & MEASUREMENTS OF A PHYSICAL OBJECT/SCENE BY TAKING PHOTOS. THESE MEASUREMENTS CAN THEN BE PROCESSED THROUGH PHOTOGRAMMETRY SOFTWARE TO CREATE DRAWINGS & 3D MODELS.

THIS PROCESS INVOLVES CAPTURING MANY IMAGES. EACH CONSECUTIVE IMAGE SHOULD OVERLAP IN CONTENT SO THE SOFTWARE CAN RECOGNIZE ANY CHANGES & STITCH THE PHOTOS TO CREATE A COHESIVE MODEL.

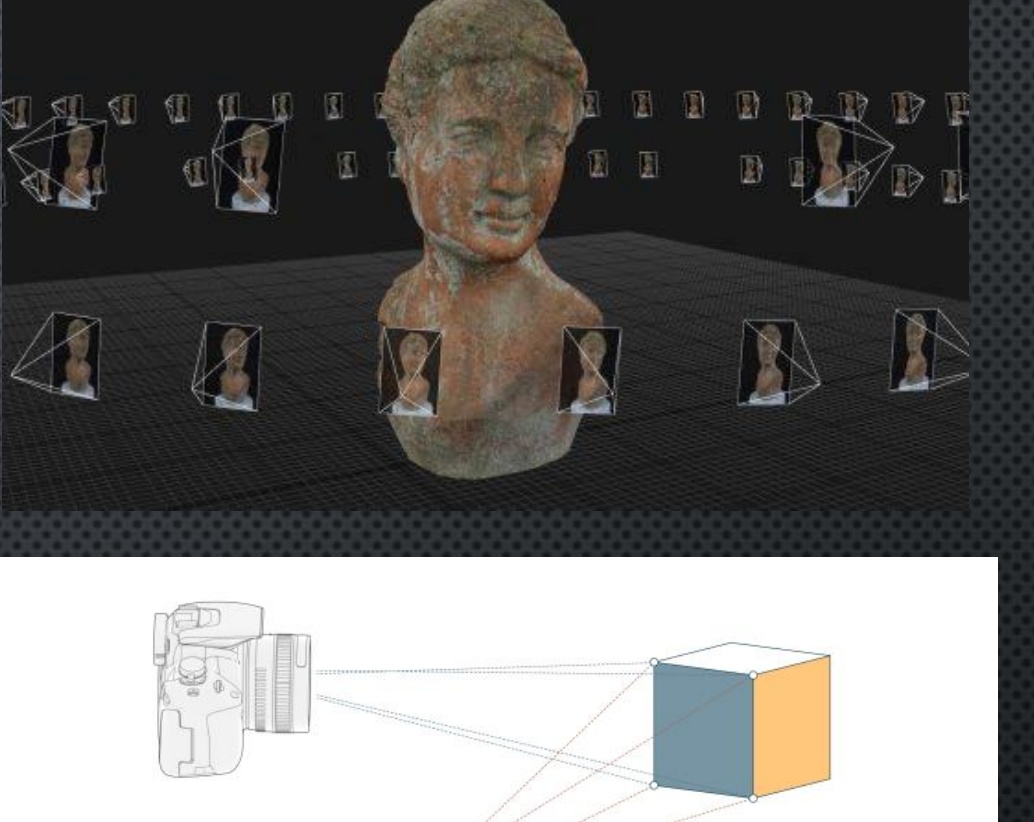

#### **PHOTOGRAMMETRY USES & APPLICATIONS**

LAND SURVEYING

**• CONSTRUCTION PROJECTS, DATA ANALYSIS** 

#### REAL ESTATE

**• 360 ROOM TOURS (GOOGLE MAPS)** 

#### FILM & ENTERTAINMENT

**• CGI, VIRTUAL REALITY (MATRIX BULLET SCENE)** 

#### **FORENSICS**

**• SMALL DETAILS & PRECISE MEASUREMENTS (CAR CRASHES)** 

#### **TODAY'S APPLICATION**

**• GENERATING A MODEL OF AN OBJECT, THEN 3D PRINTING** IT

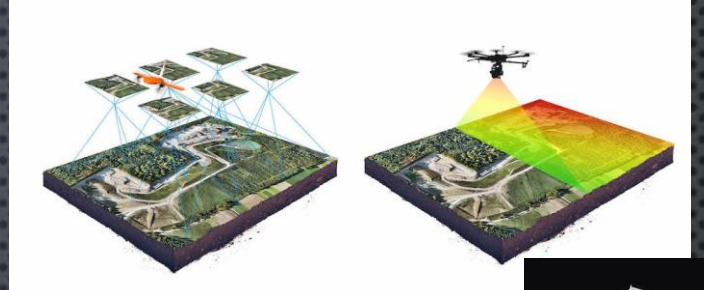

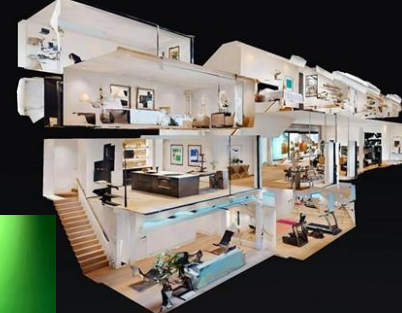

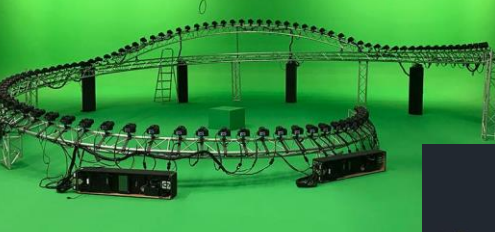

APP ON <u>[IOS](https://apps.apple.com/us/app/polycam-lidar-3d-scanner/id1532482376)</u> & A[NDROID](https://play.google.com/store/apps/details?id=ai.polycam&hl=en_CA&gl=US), NO REGISTRATION REQUIRED, FREE TRIAL

CAPTURE OBJECTS AND SPACES THROUGH YOUR DEVICE'S **CAMERA** TO CREATE HIGH QUALITY 3D MODELS.

EXPORT FILE TYPE: .GLTF

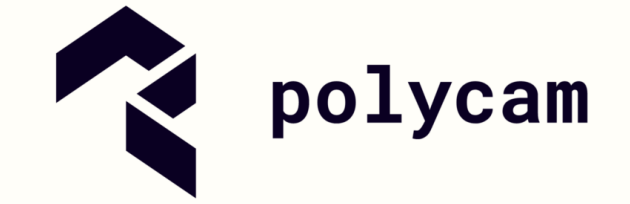

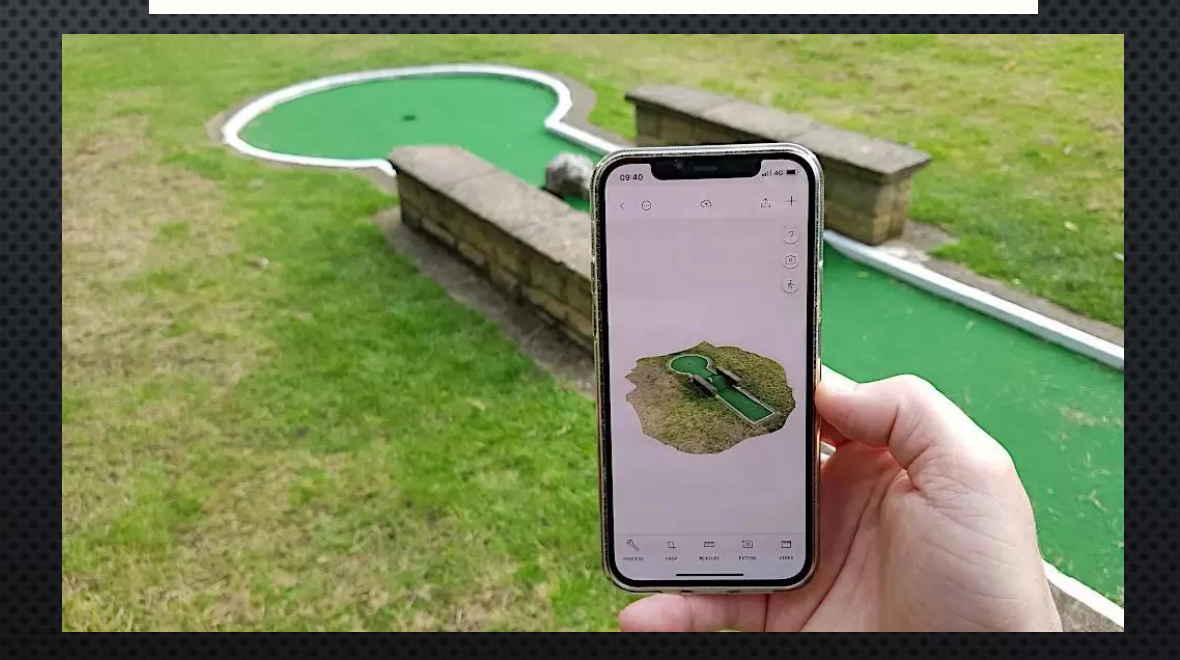

## **PHOTOGRAMMETRY MESHLAB**

A 3D MESH PROCESSING SOFTWARE

- CAN BE USED TO EDIT THE .GLTF FILE EXPORTED FROM POLYCAM
- ADD A BASE IF MISSING IN THE MODEL
- REMOVE UNWANTED PARTS CAPTURED

MAIN FOCUS: CONVERTING .GLTF TO .STL

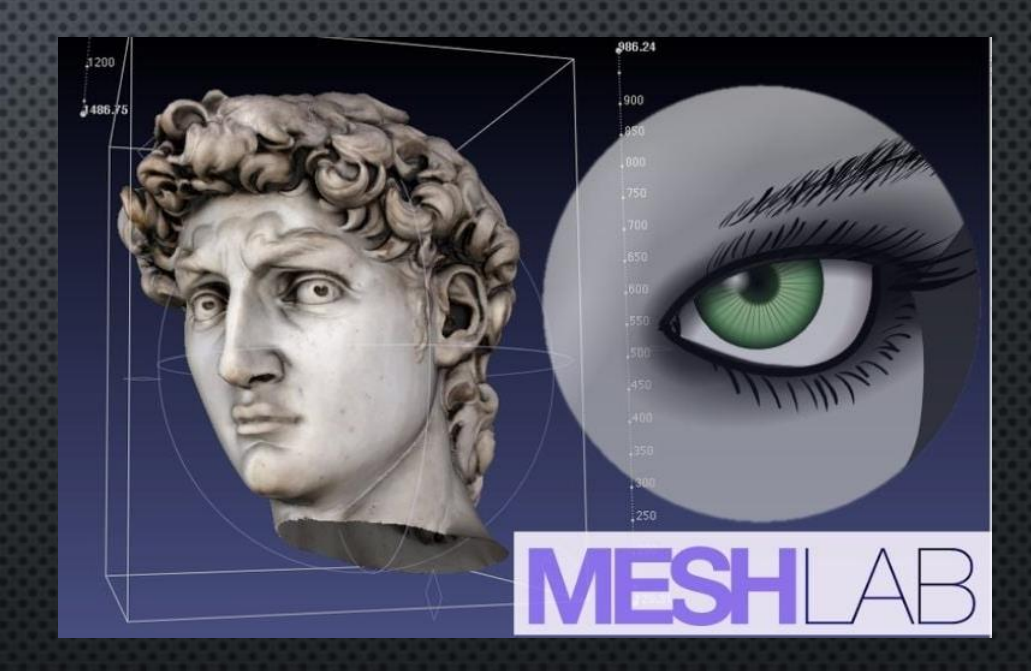

# **3D MODEI USING A** PHONE! STEP-BY-STEP TUTORIAL

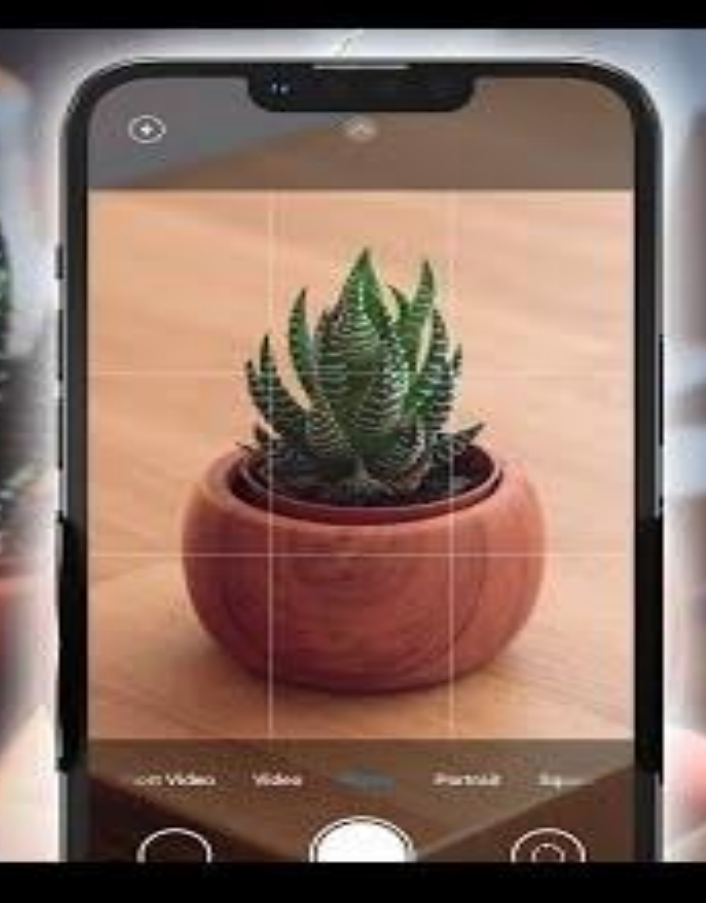

 $0:00 - 3:24$ https://www.youtube.com/watch?v=YcNTv4OrDYg&ab\_channel=NunoSilva

https://www.youtube.com/watch?v=Yg3KNLn-5u8&ab\_channel=Polycam

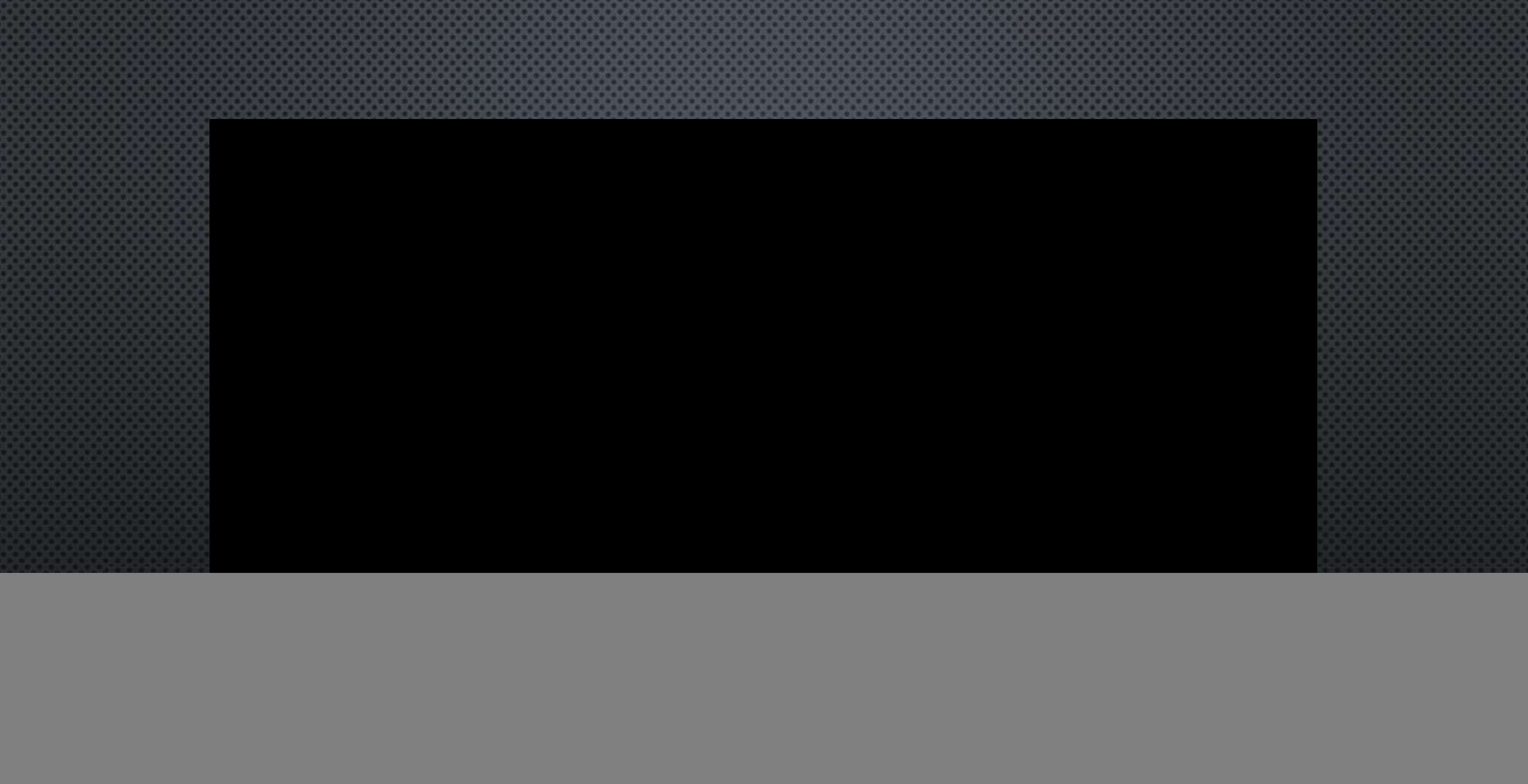

https://www.youtube.com/watch?v=IXMCAvocxXc&ab\_channel=Polycam

- 1. PLACE OBJECT ON THE TURN TABLE
- GOOD LIGHTING, PLAIN BACKGROUND

![](_page_8_Picture_3.jpeg)

![](_page_8_Picture_4.jpeg)

![](_page_8_Picture_5.jpeg)

 $1M +$ 

Downloads

国

Polycam In-app purchases

 $4.5*$ 

9.28K reviews

Instal

Polycam: 3D Scanner & Editor

٤

Everyone @

Polycam - LiDAR & 3D Scanner 4+ 3D Photos, Floor Plans, Models Polycam Inc. Designed for iPad #114 in Photo & Video ★★★★★ 4.8 + 25K Ratings

Free - Offers In-App Purchases

![](_page_8_Picture_8.jpeg)

![](_page_8_Picture_9.jpeg)

- **1. AUTOMATIC**: SET CAPTURE MODE (BOTTOM LEFT) ON VIDEO ICON, AND "PHOTO" IS SELECTED (BOTTOM RIGHT)
- 2. PRESS RECORD BUTTON, PROGRAM WILL CAPTURE IMAGES AUTOMATICALLY
	- **IF CAPTURE MODE (BOTTOM LEFT) SET TO** PHOTO ICON, CAMERA MUST BE CLICKED AND BE TAKEN **MANUALLY**

#### **AUTOMATIC MODE MANUAL MODE**

hold camera still and tap record button

 $\mathsf{X}$ 

![](_page_9_Picture_5.jpeg)

![](_page_9_Picture_6.jpeg)

![](_page_9_Picture_7.jpeg)

 $\times$ 

![](_page_9_Picture_8.jpeg)

- **1. AUTOMATIC**: SET CAPTURE MODE (BOTTOM LEFT) ON VIDEO ICON, AND "PHOTO" IS SELECTED (BOTTOM RIGHT)
- 2. PRESS RECORD BUTTON, PROGRAM WILL CAPTURE IMAGES AUTOMATICALLY
	- IF CAPTURE MODE (BOTTOM LEFT) SET TO PHOTO ICON, CAMERA MUST BE CLICKED AND BE TAKEN **MANUALLY**

**AUTOMATIC MODE MANUAL MODE**hold camera still and tap record button

PHOTO

 $\Box$ 

**AUTO** 

 $\odot$ 

 $\mathsf{X}$ 

 $\overline{?}$ 

 $\times$ 

![](_page_10_Picture_6.jpeg)

- 1. GET DIFFERENT ANGLES OF THE OBJECT AT VARYING HEIGHTS, MAKE SURE AT LEAST 50% OF THE OBJECT IS OVERLAPPED BETWEEN PHOTOS. GO SLOW!
	- FOR DETAILS: GET CLOSE TO THE OBJECT, THE WHOLE OBJECT DOES NOT NEED TO BE IN THE PICTURE AT ONCE
- 2. SPIN THE TURN TABLE WHILE KEEPING CAMERA IN FOCUS ON OBJECT
- 3. FLIP OBJECT ON ITS SIDE TO GET ALL SURFACES
- 4. REPEAT ANGLES AT VARYING HEIGHTS
- 5. CLICK DONE ONCE MORE THAN 100 PHOTOS TAKEN

![](_page_11_Picture_7.jpeg)

- 1. CLICK ON THE PHOTO GALLERY AND REMOVE BLURRY, UNFOCUSED PHOTOS
- 2. SET DETAIL: FULL
- 3. SET OBJECT MASKING: ON
	- HELPS THE PROGRAM DIFFERENTIATE BETWEEN THE OBJECT AND BACKGROUND
- 4. CLICK "UPLOAD & PROCESS"

![](_page_12_Picture_6.jpeg)

- 1. SKIP ACCOUNT CREATION\*
- 2. WAIT UNTIL UPLOADING AND PROCESSING IS FINISHED, AND MODEL APPEARS

![](_page_13_Picture_47.jpeg)

- 1. CHECK IF MODEL CAME OUT WELL
	- DETAILS CAPTURED, NOT DISFIGURED, LOOKS RIGHT
- 2. CLICK DOWNLOAD (TOP RIGHT)
- 3. EXPORT TO "GLTF"
- 4. SHARE TO YOURSELF THROUGH EMAIL
- 5. CLOSE POLYCAM

![](_page_14_Figure_7.jpeg)

## **PHOTOGRAMMETRY MESH LAB**

 $\bullet$   $\bullet$   $\bullet$   $\bullet$  Downloads

OneDrive - McMaste This PC Network

Last mo **Earlier th** 

- 1. OPEN EMAIL AND DOWNLOAD THE FILE
- 2. OPEN "MESH LAB"
- 3. DRAG FILE INTO "MESH LAB"
	- CONVERTING FILE TYPE FROM ".GLTF" TO ".STL" FOR THE **3D PRINTER SLICER**
- 4. PRE-OPEN OPTIONS POPUP: CLICK "RESET", THEN "OKAY"
- 5. MODEL WILL APPEAR

![](_page_15_Picture_152.jpeg)

![](_page_15_Picture_8.jpeg)

## **PHOTOGRAMMETRY MESH LAB**

- 1. CLICK "FILE" (TOP RIGHT CORNER)
- 2. CLICK "EXPORT MESH AS…"
- 3. FILE NAME: UP TO YOU
- 4. SAVE AS TYPE: CLICK ON "STL FILE FORMAT (\*.STL)"
- 5. ONCE IN THE LOCATION DESIRED TO SAVE, CLICK "SAVE" (BOTTOM RIGHT)
- 6. CHOOSE SAVING OPTIONS FOR POPUP: CLICK "OKAY"
- 7. CLOSE MESH LAB

![](_page_16_Picture_8.jpeg)

## **PHOTOGRAMMETRY PRUSA SLICER**

- 1. OPEN PRUSA SLICER
- 2. DRAG THE .STL FILE INTO PRUSA SLICER
- 3. ORIENT/ROTATE AND ADJUST THE MODEL TO FIT FOR PRINTING
	- PRINTING WITH MINIMAL SUPPORT?
		- ROTATE/ORIENT THE MODEL ON ITS BASE
	- 2. MODEL NOT FITTING IN THE PRINT AREA?
		- LOWER THE SCALE FACTOR
	- 3. BASE OF THE BUILD IS FLOATING?
		- LOWER THE MODEL POSITION UNTIL FULLY TOUCHING (SINKING)
- 4. CHECK PRINT SETTINGS
	- PRINT SETTINGS: 0.30MM DRAFT
	- 2. FILAMENT: GENERIC PLA
	- 3. PRINTER: ORIGINAL PRUSA I3 MK3S & MK3S+
- 5. ADD SUPPORTS IF NEEDED
- 6. CLICK "SLICE NOW"

![](_page_17_Picture_16.jpeg)

#### **PHOTOGRAMMETRY PRUSA SLICER**

- 1. CHECK IF SKIRT (OUTLINE AROUND PRINT) IS AROUND THE ENTIRE MODEL
	- **IF NOT, MEANS THE MODEL IS** FLOATING AND NEEDS TO BE REPOSITIONED TO BE FLAT TO THE BED
- 2. CLICK "EXPORT G-CODE"
- 3. SAVE THE FILE ONTO THE PROVIDED **SD** CARDS

![](_page_18_Picture_119.jpeg)

#### **[MKRSPACE@MCMASTER.CA](mailto:MKRSPACE@MCMASTER.CA)**

**[LIBRARY.MCMASTER.CA/SPACES/MAKERSPACE](https://library.mcmaster.ca/spaces/makerspace)**

 $F = 1$ 

 $\label{eq:1} \underbrace{\text{Fermi}}_{\text{max}}$ 

**THANK** 

**YOU** 

IIst 1

**[@MCMASTERLIBRARY](https://www.facebook.com/McMasterLibrary/)**

**@[MACLIBRAIRES](https://www.instagram.com/maclibraries/)**

**SPACE** 

 $\overline{\bigoplus}$ 

 $\left[ \text{\O} \right]$